# **SONY.**

### 4-586-868-**11**(1) (BG)

# Цифрова HD видеокамера

### Ръководство за стартиране

Това ръководство обяснява нужните предпазни мерки при започване на използването на камерата, основни операции и др. За подробности вижте "Помощно ръководство" (уеб ръководство). http://rd1.sony.net/help/cam/1640/h\_zz/

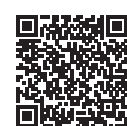

За подробна информация за използването на камерата и софтуера посетете уебсайта по-долу. http://www.sony.net/actioncam/support/

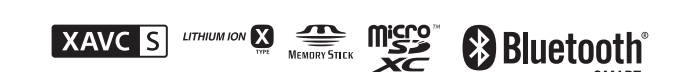

#### HDR-AS50

#### **Прочетете първо това**

### Какво е нужно, за да направите впечатляващ видеоклип с камерата

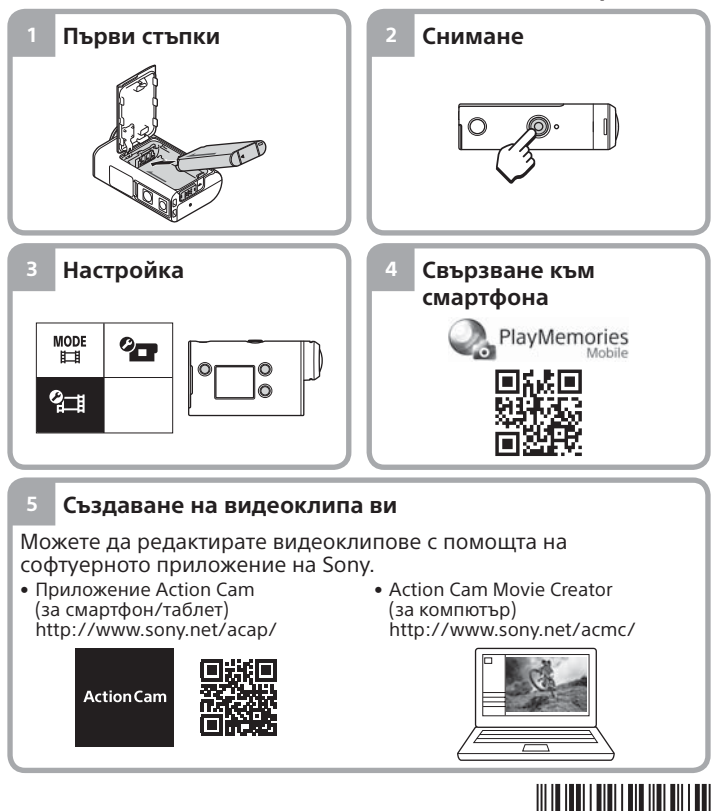

© 2016 Sony Corporation **http://www.sony.net/**

# Проверка на елементите, включени в комплекта

Числото в скобите показва количеството на включения в комплекта елемент.

- Камера (1) / Подводен корпус (MPK-UWH1) (1)
- Камерата е поставена в подводния корпус. Отворете капака на корпуса, както е илюстрирано по-долу.
- Micro USB кабел (1)
- Акумулаторна батерия
- (NP-BX1) (1)
- Закопчалка за прикрепване (1) • Ръководство за стартиране
- (този документ) (1)
- Справочно ръководство (1)

### Имена на основните компоненти

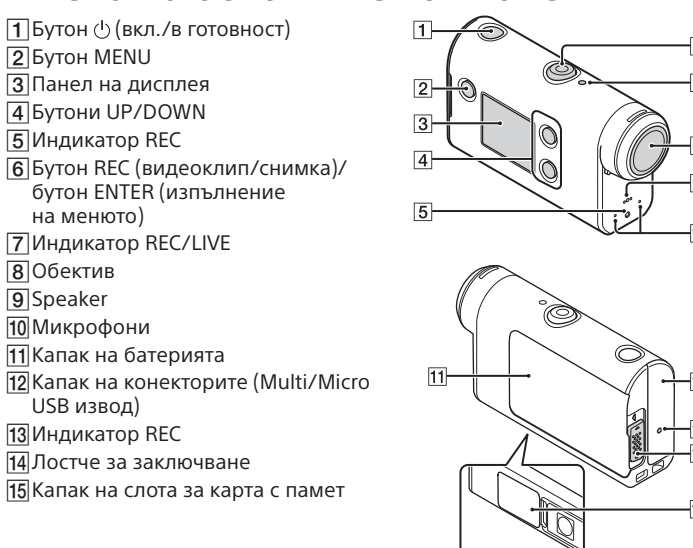

### **Първи стъпки**

# Зареждане на батерията

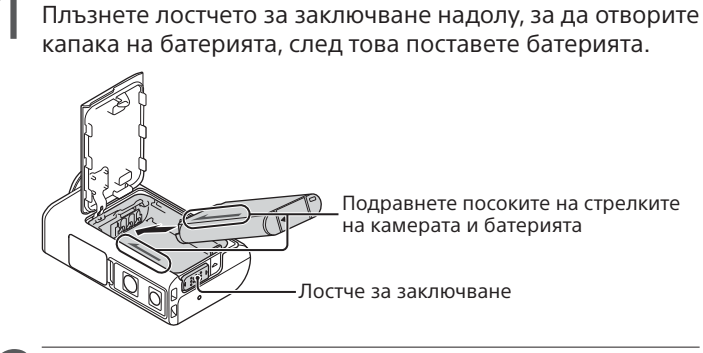

2 Затворете добре капака, след което плъзнете лостчето за заключване нагоре, за да заключите.

Уверете се, че жълтият маркер на лостчето за заключване не се вижда.

- 3 Отворете капака на конекторите, след това свържете
- дезактивираната камерата към работещ компютър чрез micro USB кабела (в комплекта).

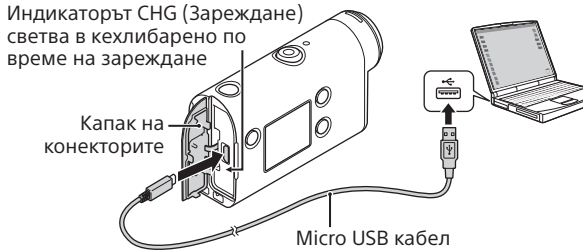

# Поставяне на карта с памет

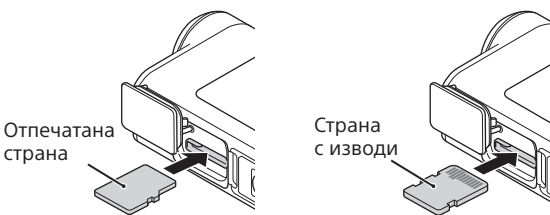

microSD карта/ microSDHC карта/ microSDXC карта

Носител Memory Stick Micro™ (Mark2)

#### **Карти с памет, които не могат да се използват с камерата**

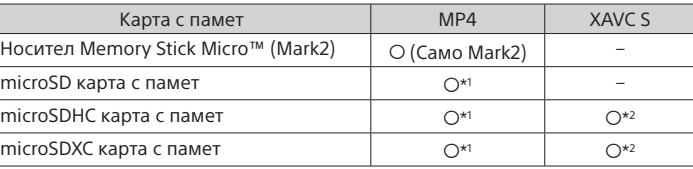

\*' SD клас на скорост 4 (**c∟ass④**) или по-бърза или UHS клас на скорост 1 (11) или по-бърза

- \*2 Карта с памет, която отговаря на всички спецификации по-долу: – памет 4 GB или повече;
- SD клас на скорост 10 (CLASS( $\widehat{0}$ ) или UHS клас на скорост 1 ( $\left[1\right]$ ) или по-бърза.

#### **Забележки**

страна

- Работата с всички карти с памет не се гарантира. За подробности относно картите с памет, различни от тези, произведени от Sony, се свържете със съответните производители.
- Проверете посоката на поставяне на картата с памет. Ако насила вкарате карта с памет неправилно, тя, слотът за нея или данните за изображенията може да се повредят.
- Преди употреба форматирайте картата с памет чрез камерата.
- Преди употреба проверете дали капакът на конекторите и капакът на батерията/картата с памет са напълно затворени и няма останали чужди тела между тях. В противен случай това може да доведе до навлизане на вода.

# Настройване на часовника

Когато камерата бъде включена за първи път, при натискането на бутона  $\circlearrowright$  (вкл./в готовност) ще се покаже екранът за настройка на часова зона/лятно часово време/дата и час. Натиснете бутона UP или DOWN, за да изберете елемент, след което натиснете бутона ENTER, за да изпълните.

#### **Съвети**

- Екранът за настройка на дата и час/зона/лятно часово време се показва и когато нулирате настройките.
- Регионите се определят според часовата разлика между Средно време по Гринуич (GMT) и стандартното време в региона ви. За подробности относно часовата разлика вижте "Списък с часовите разлики на столиците по света" в "Помощно ръководство" (уеб ръководство).

#### **Снимане**

# Задаване на режим на снимане

Натиснете бутона MENU, след което изберете  $\overset{\text{MDDE}}{\mathbf{H}} \rightarrow \text{D} \text{Peklima}$ на снимане.

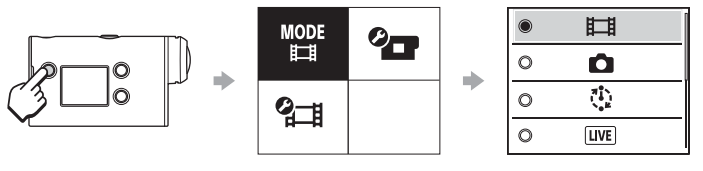

### **Списък с режими**

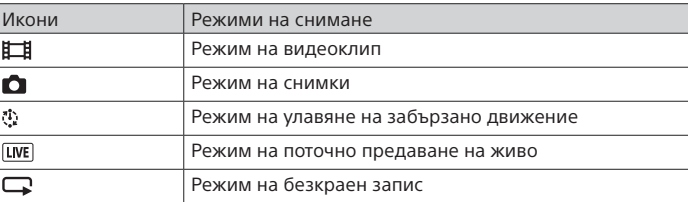

# Задаване на формата на видеоклип

Натиснете бутона MENU, след което изберете • Настройки за снимане)  $\rightarrow$  формата на видеоклип (по подразбиране: [MP4]).

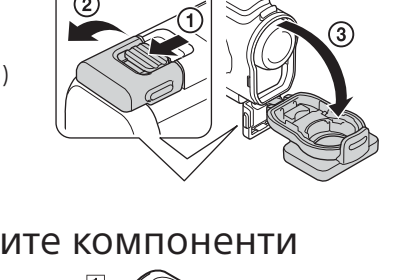

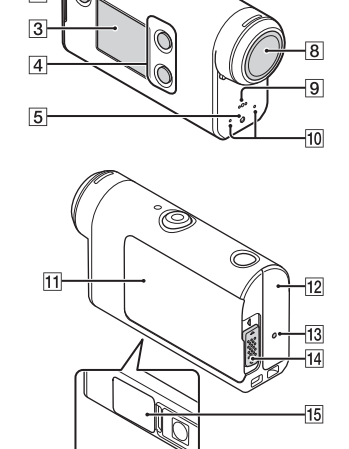

### Снимане

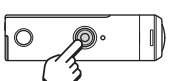

Натиснете бутона REC, за да започнете снимането.

За да спрете снимането, натиснете отново бутона REC.

\* Когато натиснете бутона REC, докато настройката на "One touch recording" е "ON", записът започва в последния режим на снимане, зададен преди изключването на камерата.

#### **Забележка**

• При продължително снимане температурата на камерата може да се покачи до точка, в която снимането спира автоматично.

### **Настройка**

Натиснете бутона MENU, натиснете бутона UP или DOWN, за да изберете елемента, след което натиснете бутона ENTER, за да изпълните.

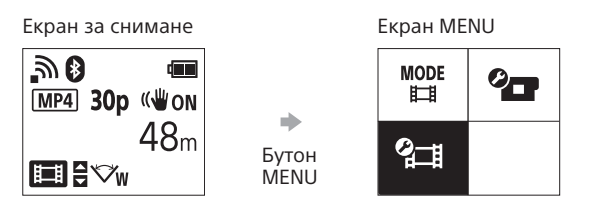

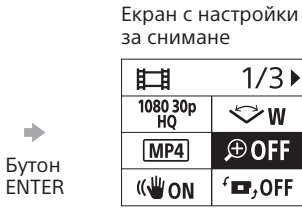

Екран с настройки  $\oplus$ : ON  $\circ$  $\bigoplus$  : OFF ab.  $\bigcirc$ Бутон ENTER

**Олегистройки на камер** 

#### **Настройки за снимане\*1**

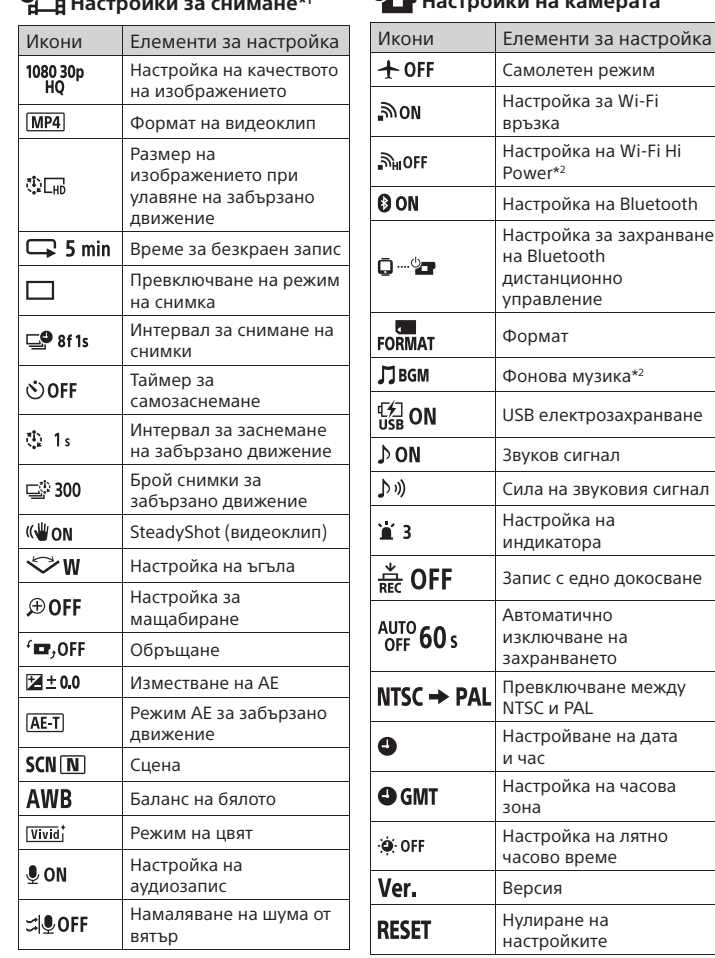

\*1 Кои елементи могат да бъдат настроени, зависи от режима на снимане. \*2 Тази настройка е налична само в някои държави и региони.

За подробности относно настройването на елементи вижте "Промяна на настройките" в "Помощно ръководство" (уеб ръководство).

**Свързване към смартфона**

# Инсталиране на PlayMemories Mobile™ на смартфона ви

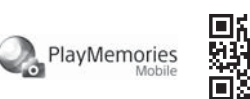

#### **Android OS**

Потърсете приложението PlayMemories Mobile в Google Play и го инсталирайте.

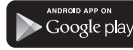

### **iOS**

Потърсете PlayMemories Mobile в App Store и го инсталирайте.

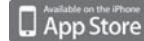

#### **Забележки**

- Ако приложението PlayMemories Mobile вече е инсталирано на смартфона ви, актуализирайте до последната версия.
- За функцията Wi-Fi, описана в това ръководство, не се гарантира, че ще работи с всички смартфони и таблети.
- Методите на управление и екраните на приложенията подлежат на промяна без предизвестие при бъдещи надстройвания.
- За повече информация относно PlayMemories Mobile вижте следния уебсайт:
- (http://www.sony.net/pmm/)
- Услугата Google Play може да не се поддържа в зависимост от държавата или региона. В такъв случай потърсете приложението "PlayMemories Mobile" в интернет и го инсталирайте.

### Използване на QR кода за свързване към смартфон чрез Wi-Fi

Включете камерата и задайте функцията Wi-Fi на ON.

 $\Omega$  Изберете режима на снимане:  $\Box$ ,  $\Box$ ,  $\Diamond$ ,  $\Box$ .

Стартирайте PlayMemories Mobile на смартфона.

 Изберете [Scan QR Code of the Camera], показано на екрана на PlayMemories Mobile.

 Изберете [OK] (Ако се покаже съобщение, изберете отново [OK]). Изчетете QR кода, който е отпечатан на стикера, прикрепен към задната страна на капака на батерията на камерата.

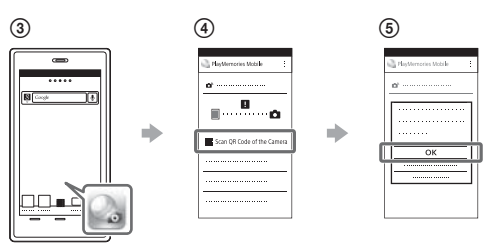

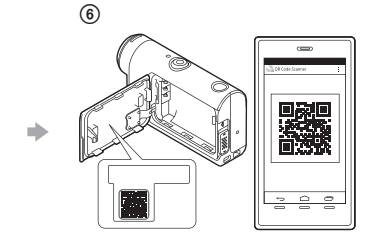

#### **Android**

 Когато [Connect with the camera?] се покаже на смартфона, изберете [OK].

#### **iPhone/iPad**

 Инсталирайте профил (информация за настройка) на смартфона си според екранните насоки.

 $\circledR$  На началния екран изберете [Settings]  $\rightarrow$  [Wi-Fi].

Изберете SSID.

 Върнете се в началния екран, след което стартирайте PlayMemories Mobile.

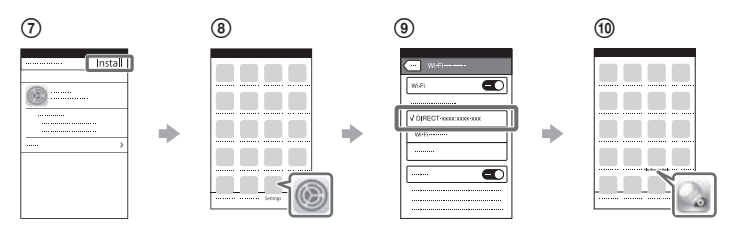

#### **Възвръщане на потребителски ИД и парола без стикера**

Ако стикерът се е олющил или е нечетлив, можете да възвърнете ID и паролата чрез процедурата по-долу.

Поставете в камерата заредена батерия.

 Свържете камерата към компютър чрез micro USB кабела (в комплекта).

 $\circledR$ Натиснете бутона  $\circlearrowright$  (вкл./в готовност), за да включите камерата.

- $\widehat{A}$  Покажете [Computer]  $\rightarrow$  [PMHOME]  $\rightarrow$  [INFO]  $\rightarrow$  [WIFI\_INF.TXT]
- на компютъра си и проверете идентификатора и паролата.

#### **Създаване на видеоклипа ви**

# Редактиране на видеоклип чрез приложението Action Cam

Приложението Action Cam ви позволява да импортирате видеоклипове на смартфона си и лесно да ги редактирате. В допълнение можете да създавате видеоклипове със забързано движение. За повече информация относно приложението Action Cam вижте уебсайта по-долу.

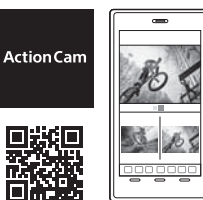

http://www.sony.net/acap/

Инсталирайте приложението Action Cam, което е съвместимо със смартфона ви.

# **Q** App Store **Забележка**

• Услугата Google Play може да не се поддържа в зависимост от държавата или региона.

# Редактиране на видеоклип чрез Action Cam Movie Creator

 $\blacktriangleright$  Google play

Action Cam Movie Creator ви позволява да импортирате видеоклипове и изображения на компютъра си и да редактирате видеоклиповете.

В допълнение можете да добавяте ефекти (като множествен изглед, възпроизвеждане с различна скорост и др.) и да създавате видеоклипове със забързано движение.

За повече информация относно Action Cam Movie Creator вижте уебсайта по-долу. http://www.sony.net/acmc/

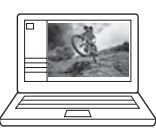